# **Acceso de los alumnos**

<p>Una vez los alumnos tengan su nombre de usuario y clave podr&aacute;n acceder a la aplicación a través de una dirección que suele ser:</p> <p>https://academia.argosgalaica.com/campus</p> <p>Donde [academia] es sustituido por el subdominio de tu academia.</p> <p>Al introducir el nombre de usuario y clave el alumno accede a la portada del campus desde donde puede consultar sus cursos, entrar en foros, etc...</p> <p>Si el alumno no recuerda su clave puede solicitar que se le restaure automáticamente por email pulsando en el enlace & #39; & iquest; Has perdido tu clave? & #39;. </p>

### **Portada del campus**

Cuando el alumno accede al campus tiene en su pantalla de inicio la información más relevante:

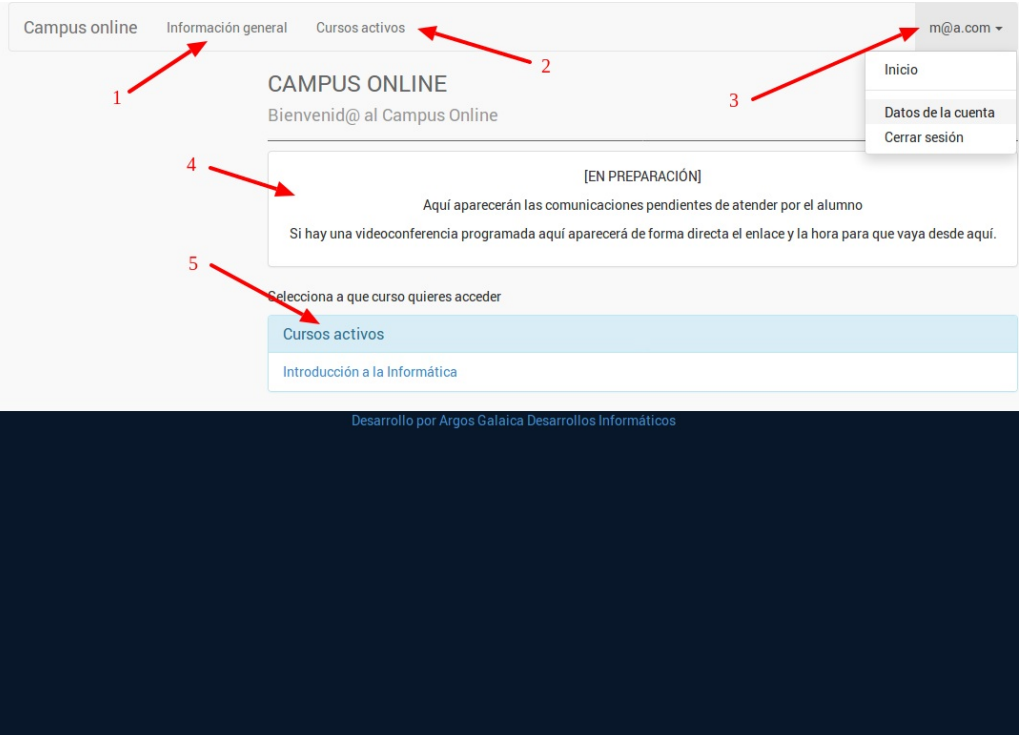

- 1. Un menú de información general que le traslada a esta ayuda online.
- 2. Un menú desde el cual puede acceder a sus cursos activos en cualquier momento.
- 3. Los datos de su cuenta, donde puede cambiar su correo electrónico para las comunicaciones o la clave de acceso.
- 4. Si tiene alguna videoconferencia inminente aquí le saldrá el enlace a la misma con el día/hora.
- 5. El listado de cursos activos para que pueda acceder a ellos de forma rápida.

Si la academia lo permite también tendrá el historial de cursos inactivos disponible.

#### **Portada del curso**

Cuando accedemos a un curso tenemos los principales enlaces disponibles en la pantalla inicial:

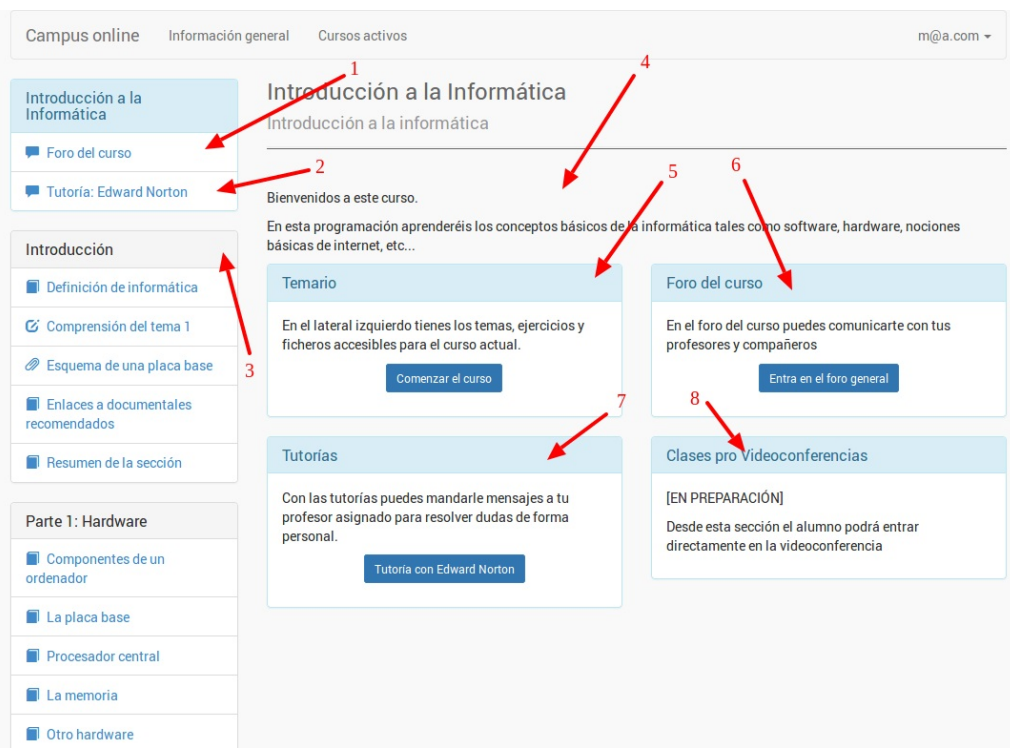

En el lateral izquierdo siempre tenemos un navegador con los puntos importantes del curso:

- 1. Enlace al foro público del curso.
- 2. Enlace a las tutorías privadas con cada profesor.
- 3. Desarrollo del temario disponible para el alumno.

Luego, en la portada, nos aparece:

- 4. Texto de introducción a la programación.
- 5. Enlace al comienzo de lectura del temario.
- 6. Enlace al foro público del curso.
- 7. Enlace a las tutorías disponibles.
- 8. Enlace al calendario de videoconferencias.

### **Lectura de temas**

[En preparación]

# **Realización de ejercicios**

[En preparación]

### **Tutorías**

Si la academia tiene contratado el módulo Red Social el alumno contará, en el menú lateral de la izquierda, con un botón indicando 'Tutoría con [Nombre del profesor]'.

Si pulsa en dicho botón entrará en una zona de red social privada sólo con el profesor, desde la cual pueden comentar tutorias, realización de ejercicios, correcciones, etc. sin salir del campus.

### **Foro del curso**

Si la academia tiene contratado el módulo Red Social el alumno dispondrá de un foro para cada curso en el que participe.

En este foro cualquier alumno y/o profesor asignado al curso puede enviar sus comentarios, dudas, preguntas, etc... y establecer una conversación entre varios para aclarar el temario.

### **Videoconferencias**

Cuando un curso tiene videoconferencias programadas el alumno las podrá ver nada más entrar al campus.

Seguirán visibles nuevamente en la pantalla inicial de cada curso al que esté asistiendo.

Simplemente con pulsar el botón del enlace que acompaña a cada videoconferencia el alumno será enviado a la sala de la misma de forma automática.